Document Version: 1.8 – 2018-06-28

## **SAP NetWeaver AS ABAP 7.52 SP01 on SAP HANA 2.0 SP02**

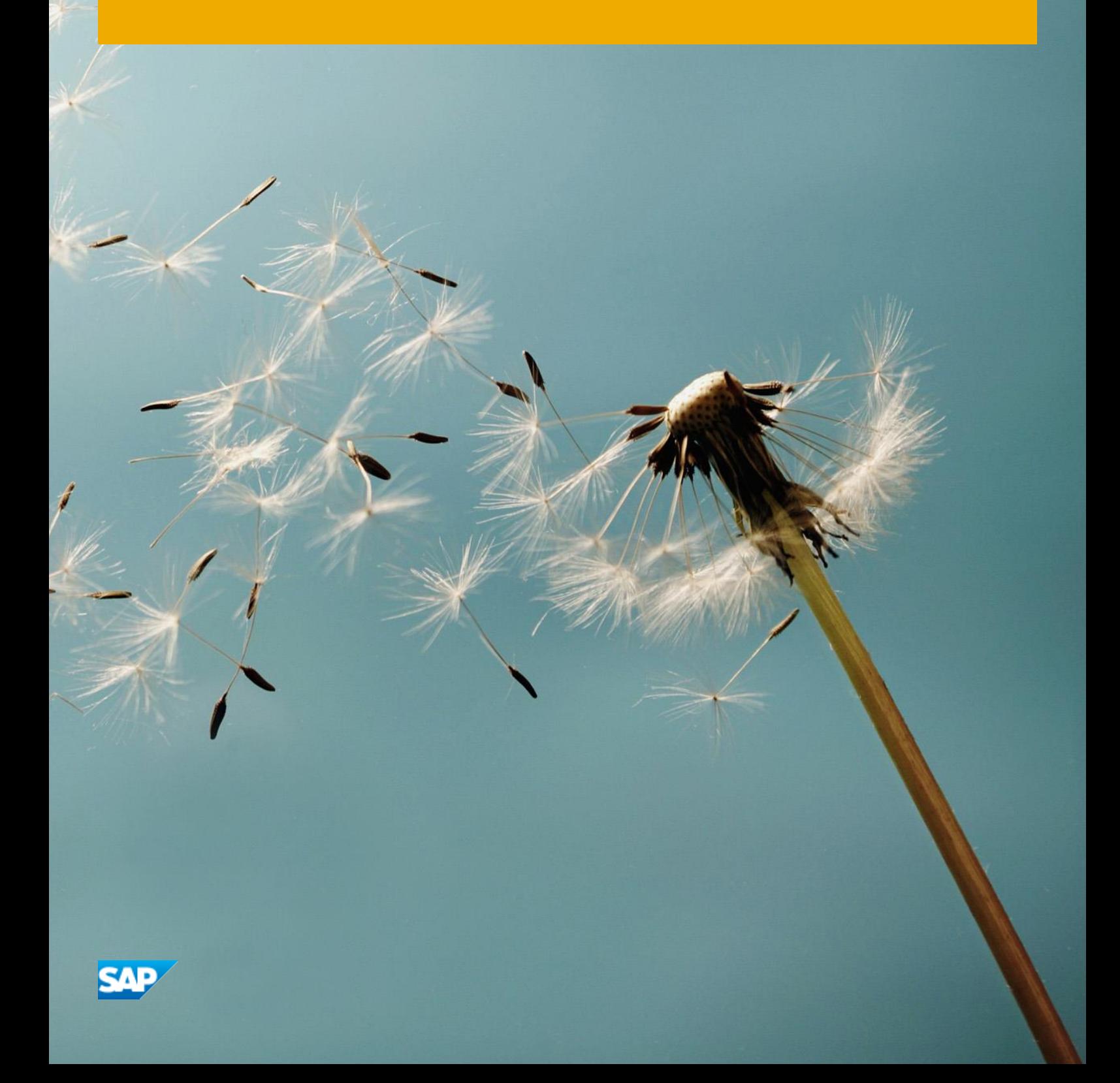

## **Table of Contents**

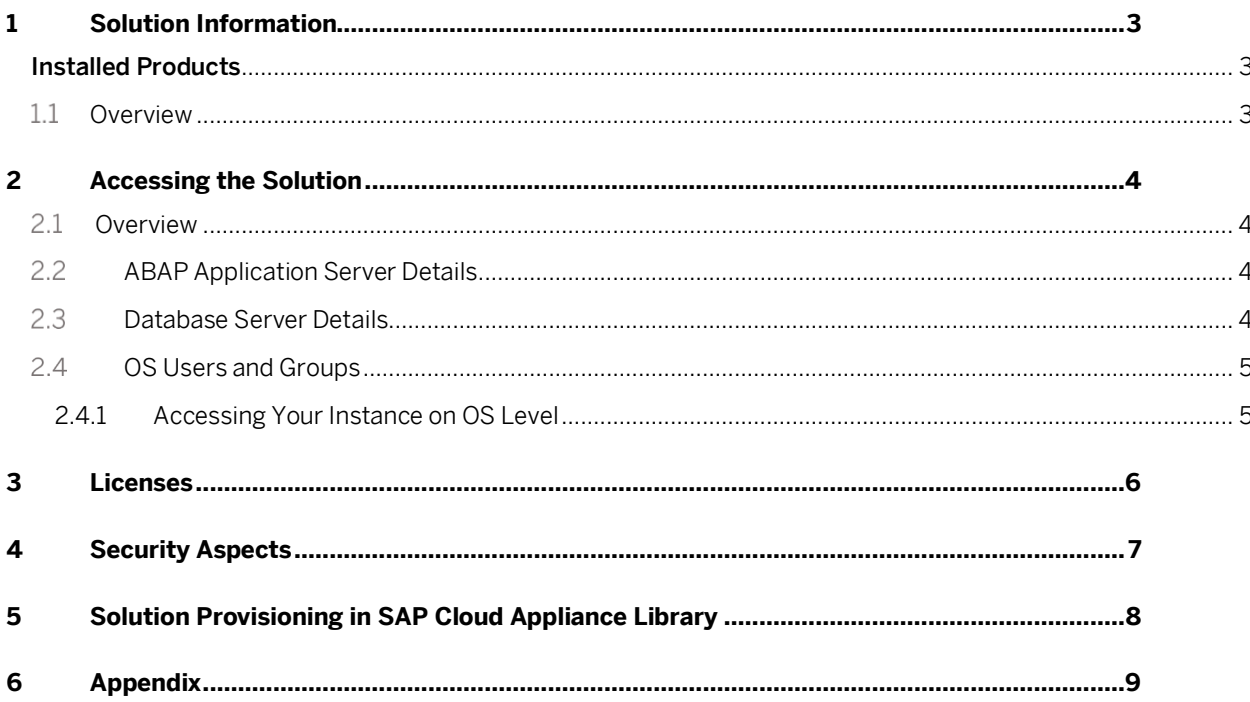

# **1 Solution Information**

This guide provides general information you need to use the solution SAP NetWeaver AS ABAP 7.52 SP01 on SAP HANA 2.0 SP02

### Installed Products

You get access to a system (landscape) that has been built using the following installation media:

- SAP NetWeaver ABAP 7.52 SP1
- SAP KERNEL 7.53 64-BIT
- SAP HANA 2.0 SP02

### **1.1 Overview**

- Solution name: SAP NetWeaver AS ABAP 7.52 SP01 on SAP HANA 2.0 SP02
- Standard installation version, unconfigured

# **2 Accessing the Solution**

### **2.1 Overview**

- Backend systems can be accessed directly;
- Solution can be accessed on OS level access.

## **2.2 ABAP Application Server Details**

Connect to SAP ABA using the information in the table below. For more information, how to connect to the Frontend Server, se[e Connecting to a Solution Instance.](https://calstatic.hana.ondemand.com/res/docEN/7120b91b1d2a41fea9ffaff83023f349.html)

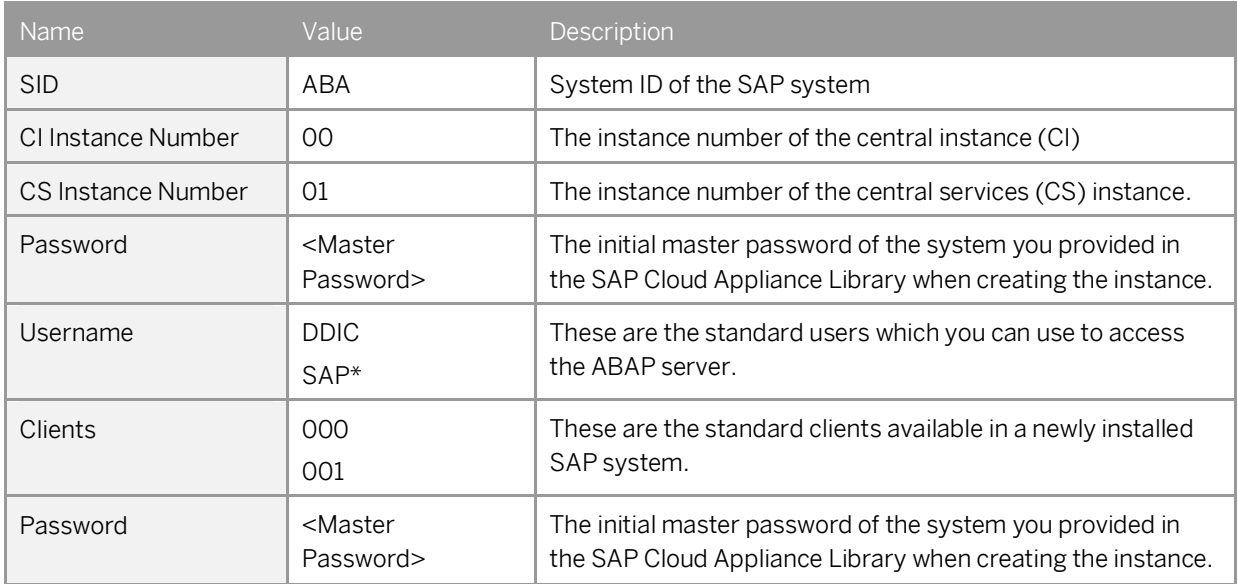

## **2.3 Database Server Details**

Connect to SAP HDB using the information in the table below.

For more information, how to connect to the Frontend Server, se[e Connecting to a Solution Instance.](https://calstatic.hana.ondemand.com/res/docEN/7120b91b1d2a41fea9ffaff83023f349.html)

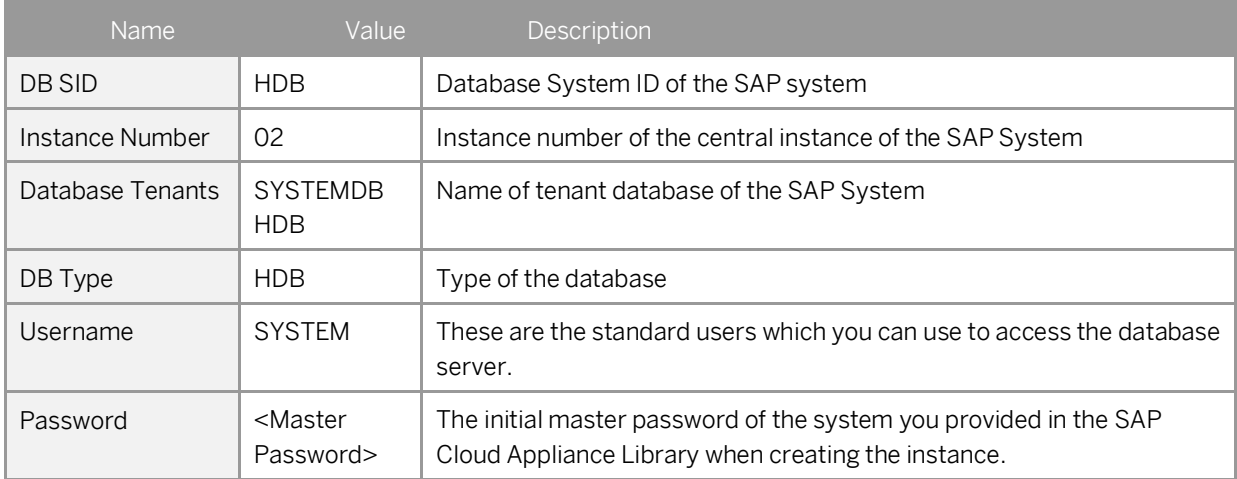

## **OS Users and Groups**

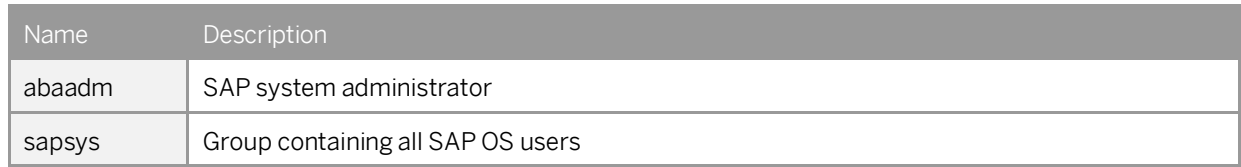

## **2.4.1 Accessing Your Instance on OS Level**

For information on how to access a solution on OS level, go to [this FAQ wiki](https://caldocs.hana.ondemand.com/caldocs/help/General_FAQs.pdf) page and check this question: How to connect to a running instance via the secure shell protocol (SSH)?

## **<sup>3</sup> Licenses**

### **3.1 Running Solution as a Trial for a Free Period**

This solution can be used with a Free Trial License Agreement for the configured free period. You will be asked to agree to the Free Trial License Agreement during the instantiation steps.

Once you create the solution instance, the SAP system will generate a temporary license key that is sufficient for exploration purpose. After the expiration of the pre-installed temporary license a valid license is required to keep using the solution instance.

Note that you are not allowed to install license keys under the Free Trial License Agreement. You can continue the solution with the Product License Agreement any time prior to the end of the free period by unlocking it.

### **3.2 Running Solution with a Product License Key**

To use the instance created from this solution under your own SAP Product License Agreements, you have to unlock the solution in SAP Cloud Appliance Library. As a prerequisite you must own the required SAP Product licenses and need to purchase the SAP Cloud Appliance Library subscription package. For more information, see [Unlocking Solutions.](https://calstatic.hana.ondemand.com/res/docEN/96d12c4fb8ff4fd4a61e5dcc55cd16c4.html)

### **3.3 License Key Installation**

After unlocking the solution, you need to apply a valid license key to it. For this solution, request and install the following license keys:

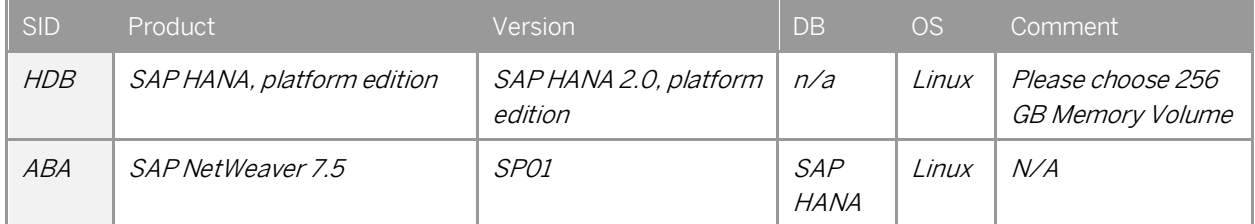

To check the Product and the Version for your solution, go to the SAP License Keys application: <https://launchpad.support.sap.com/#/licensekey>

For more information about how to request and install product license keys, see [this blog.](https://caldocs.hana.ondemand.com/caldocs/help/Product_License_Keys.pdf)

# **4 Security Aspects**

Be aware that creating your instances in the public zone of your cloud computing platform is convenient but less secure. Ensure that only port 22 (SSH) is opened when working with Linux-based solutions and port 3389 (RDP) when working with Windows based solutions. In addition, we also recommend that you limit the access to your instances by defining a specific IP range in the Access Points settings, usin[g CIDR notation.](http://en.wikipedia.org/wiki/Classless_Inter-Domain_Routing) The more complex but secure alternative is to set up a virtual private cloud (VPC) with VPN access, which is described in this tutorial on [SCN.](http://scn.sap.com/docs/DOC-57869)

The list below describes the ports opened for the security group formed by the server components of your solution instance:

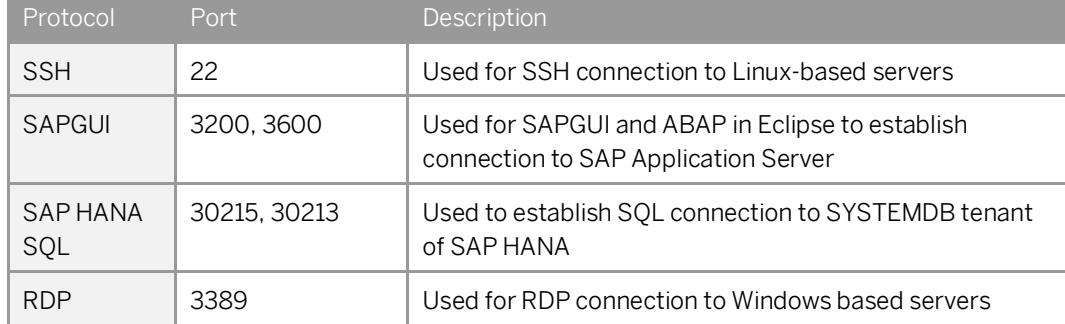

To access back-end servers on the operating system (OS) level, use the following information:

You must change the initial user passwords provided by SAP when you log onto the system for the first time.

Note that when using HANA based appliances, HANA systems are not installed individually but cloned from a template system. As a consequence of this cloning process, the existing root keys are cloned. For more information, see this SAP Note 2134846 - [HANA encryption key handling during system cloning.](http://service.sap.com/sap/support/notes/2134846)

For more information about security vulnerabilities, see thi[s community page.](https://caldocs.hana.ondemand.com/caldocs/help/Security_Vulnerabilities.pdf)

# **5 Solution Provisioning in SAP Cloud Appliance Library**

If you have a user in SAP Cloud Appliance Library, you need to meet the following prerequisites before starting to use the SAP Cloud Appliance library:

#### - Cloud Provider Configurations

You have a valid account in one of the cloud providers supported by SAP Cloud Appliance Library. If you already have an active cloud provider account, you can proceed directly with the next section. Otherwise, navigate to the cloud provider home page and sign up.

For more information about the supported cloud providers, see th[e FAQ page.](https://caldocs.hana.ondemand.com/caldocs/help/General_FAQs.pdf)

#### - Navigate to SAP Cloud Appliance Library

Open the SAP Cloud Appliance Library in your Web browser using the following link[: https://cal.sap.com](https://cal.sap.com/)

For more information about how to use solutions in SAP Cloud Appliance Library, see the official documentation of SAP Cloud Appliance Library (choose *Support*  $\rightarrow$  *Documentation* link and choose  $\boxed{+}$  (expand all) button to see all documents in the structure). You can also use the context help in SAP Cloud Appliance Library by choosing the *Help* panel from the right side.

# **6 Appendix**

### **Installed Software Components**

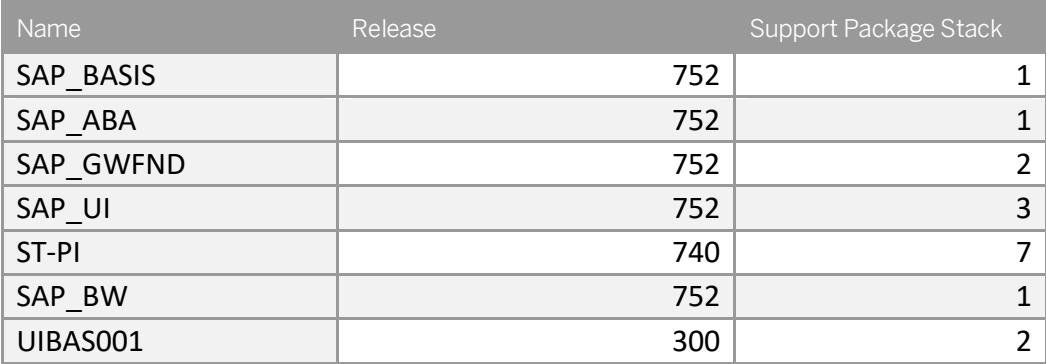

#### **www.sap.com/contactsap**

© 2018 SAP SE or an SAP affiliate company. All rights reserved. No part of this publication may be reproduced or transmitted in any form or for any purpose without the express permission of SAP SE or an SAP affiliate company.

The information contained herein may be changed without prior notice. Some software products marketed by SAP SE and its distributors contain proprietary software components of other software vendors. National product specifications may vary. These materials are provided by SAP SE or an SAP affiliate company for informational purposes only, without representation or warranty of any kind, and SAP or its affiliated companies shall not be liable for errors or omissions with respect to the materials. The only warranties for SAP or SAP affiliate company products and services are those that are set forth in the express warranty statements accompanying such products and services, if any. Nothing herein should be construed as constituting an additional warranty. SAP and other SAP products and services mentioned herein as well as their respective logos are trademarks or registered trademarks of SAP SE (or an SAP affiliate company) in Germany and other countries. All other product and service names mentioned are the trademarks of their respective companies. Please see [www.sap.com/about/legal/copyright.html](http://www.sap.com/corporate-en/legal/copyright/index.epx) for additional trademark information and notices.